## **BWU-200S Firmware Update**

Download the BWU-200S firmware updater to your hard disk, unzip the file, and then perform the procedure below.

## **Important Note:**

• When using Windows Vista or Windows XP, **log on to Windows as the computer administrator or as a user with administrator access privileges.**

**1** Connect the BWU-200S to your computer. Confirm that the drive is detected correctly by your computer. **correctly by your computer.**

2 **If a disc is loaded in the drive, remove it.**

- 3 **Double-click the executable file "BWU-200S\_10b.exe"**
- 4

**Close all other programs, press the eject button and leave the tray open. Click [OK] to continue.**

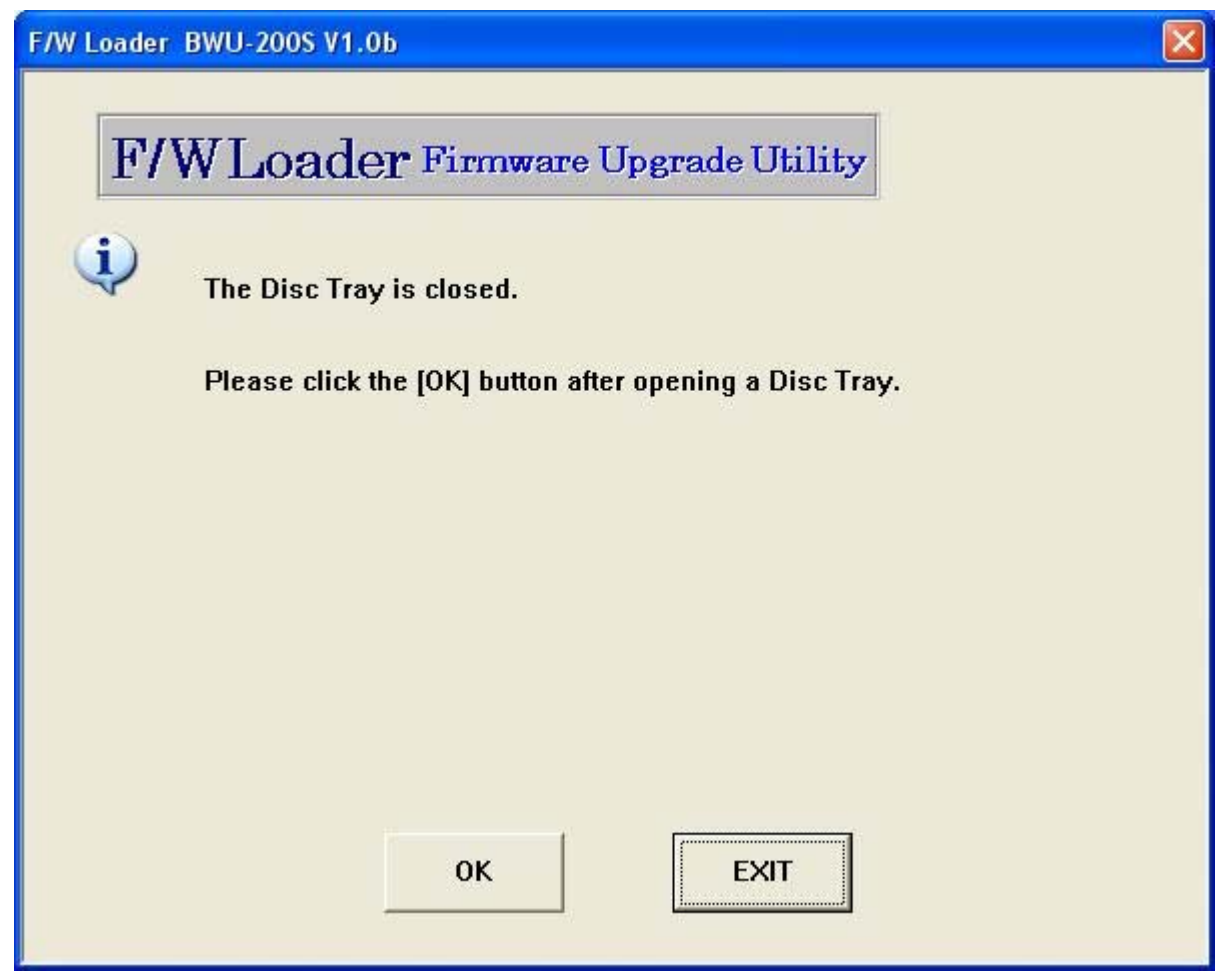

5

**Please read the statement and select [OK] to continue .**

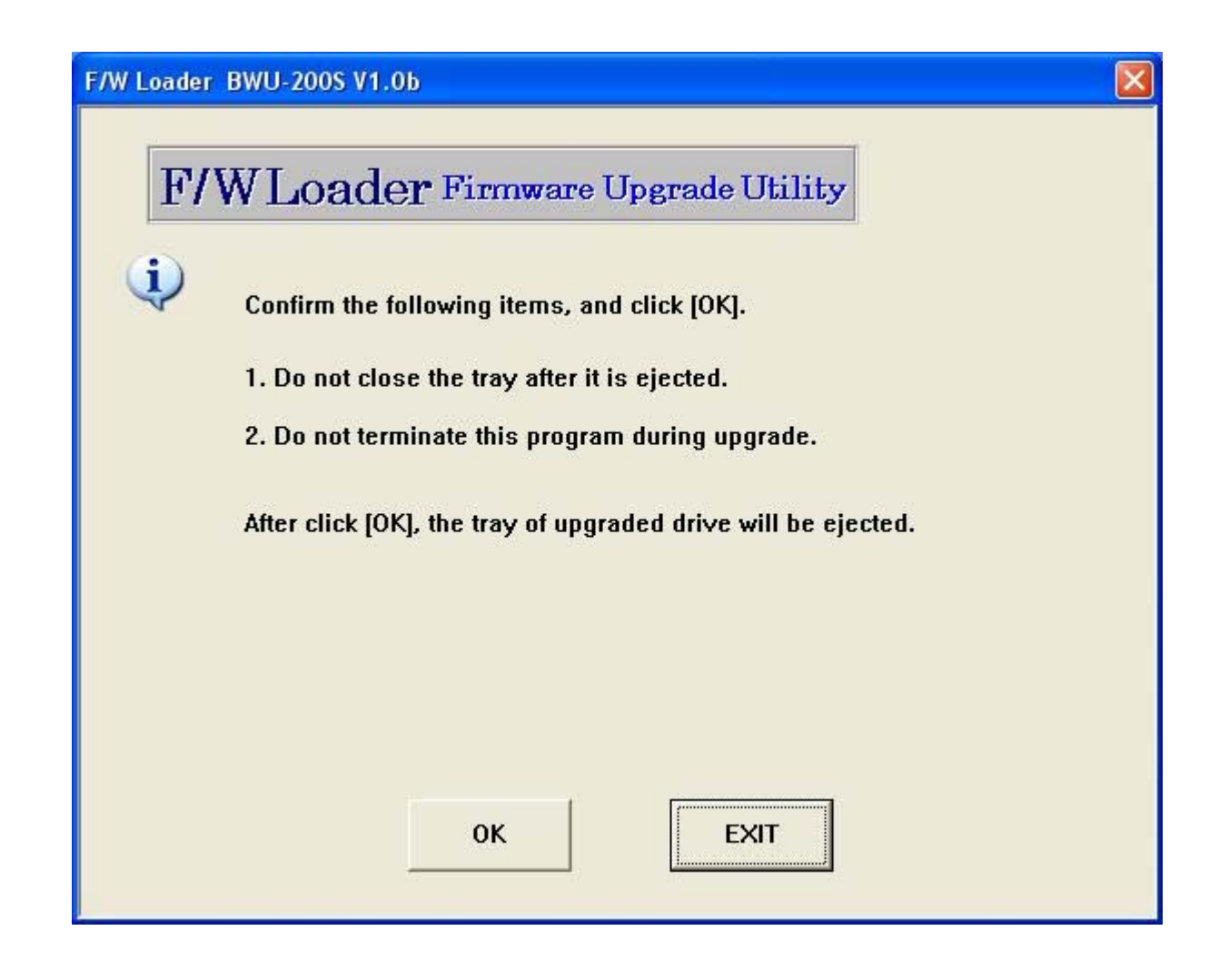

**f** Please confirm if you want to update by selecting "OK"

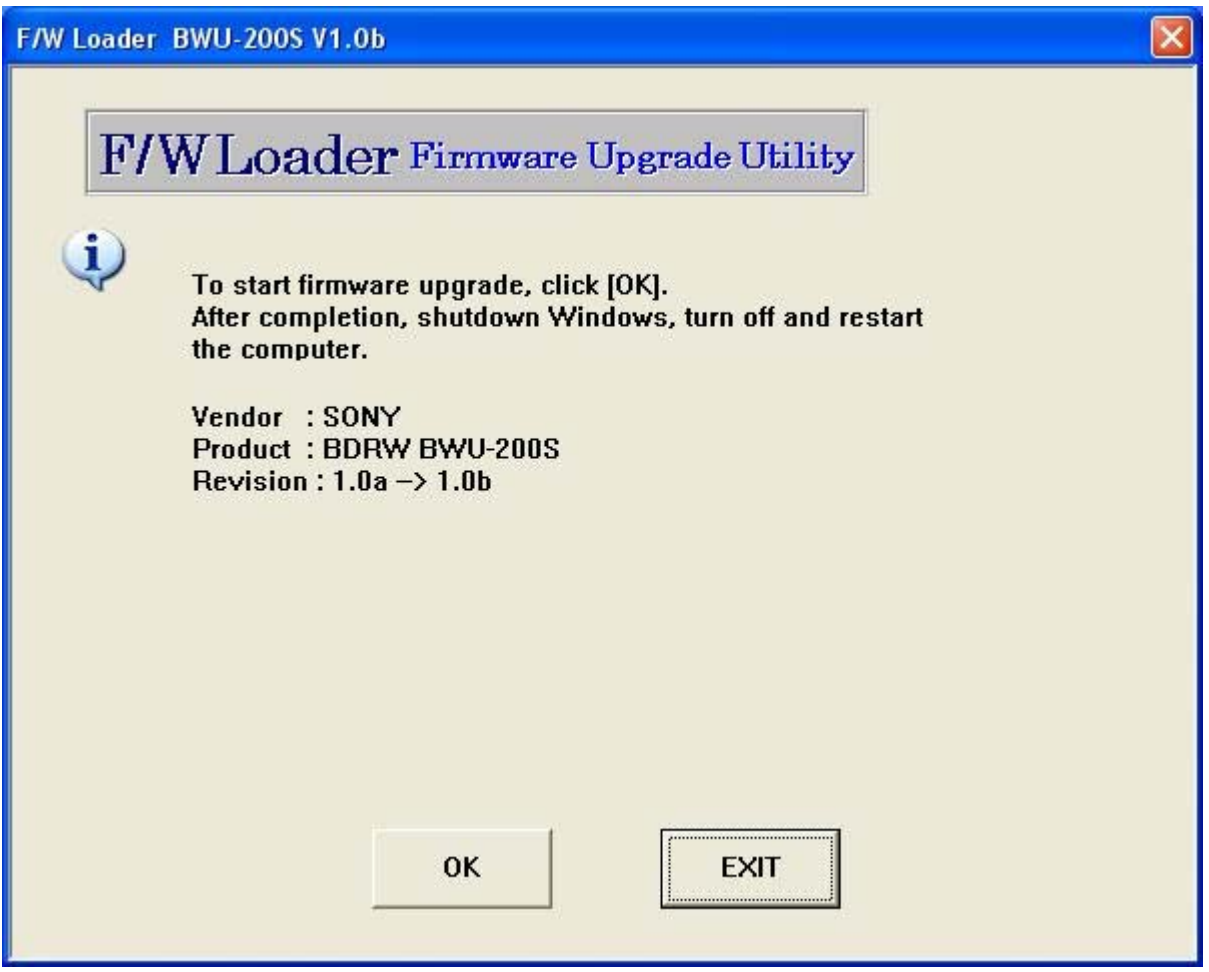

## **Note:**

Do not turn off the power of the drive or your computer during the firmware update. Further, do not handle the drive or interface cable, or touch your keyboard as it may cause the update to fail or make the drive unusable.

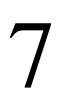

## **The firmware update begins.**

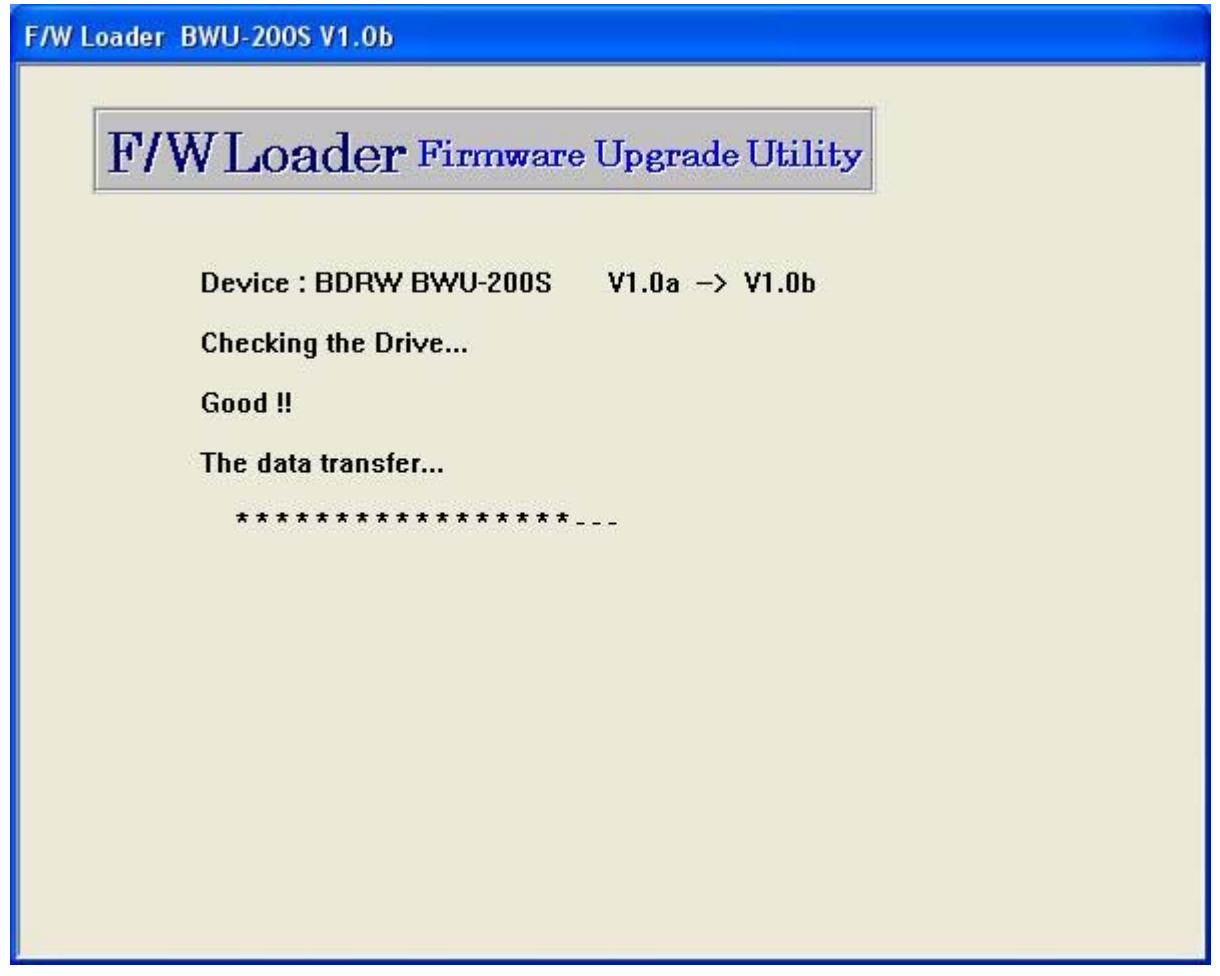

**The firmware update is completed.**

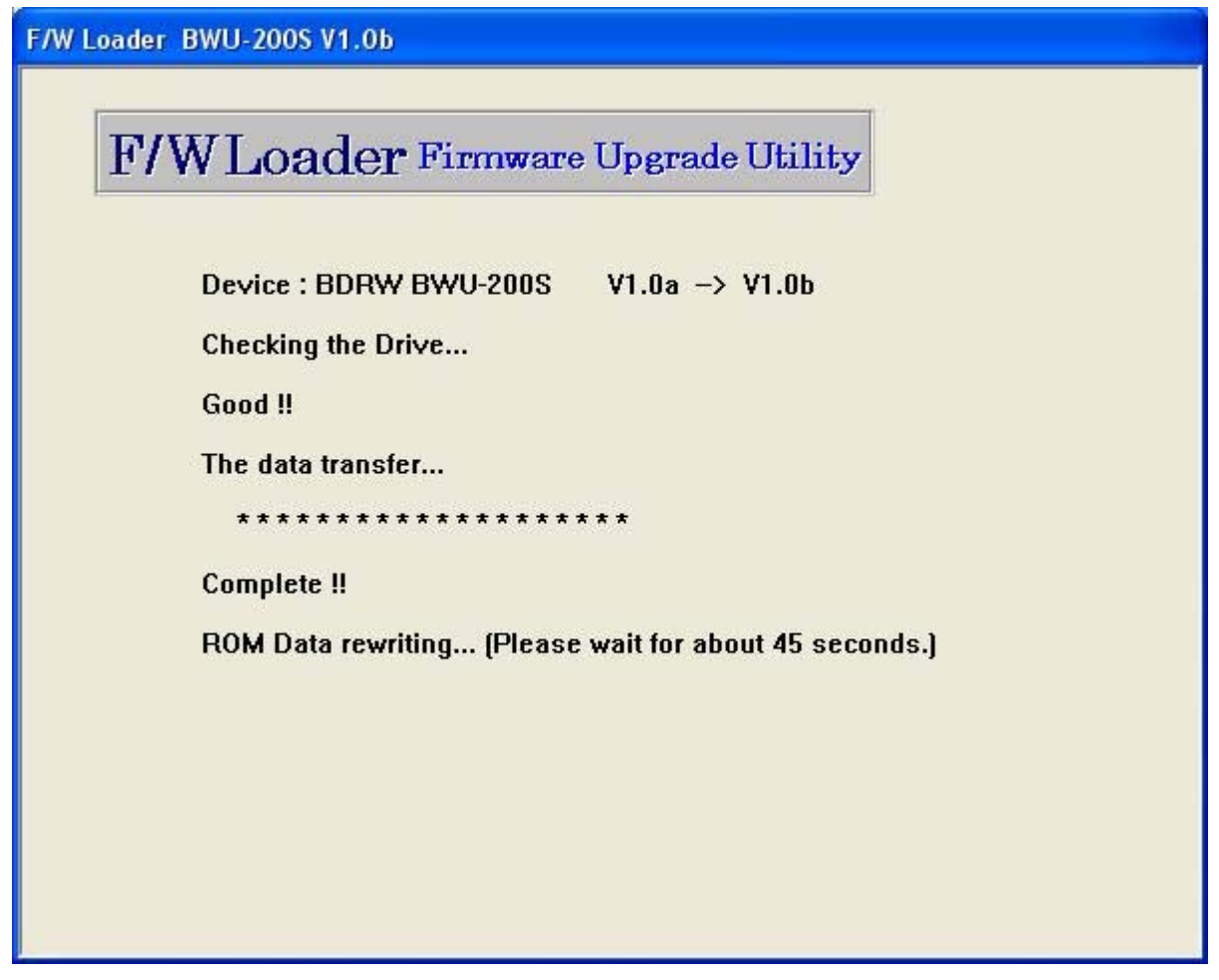

**The update is being verified.**

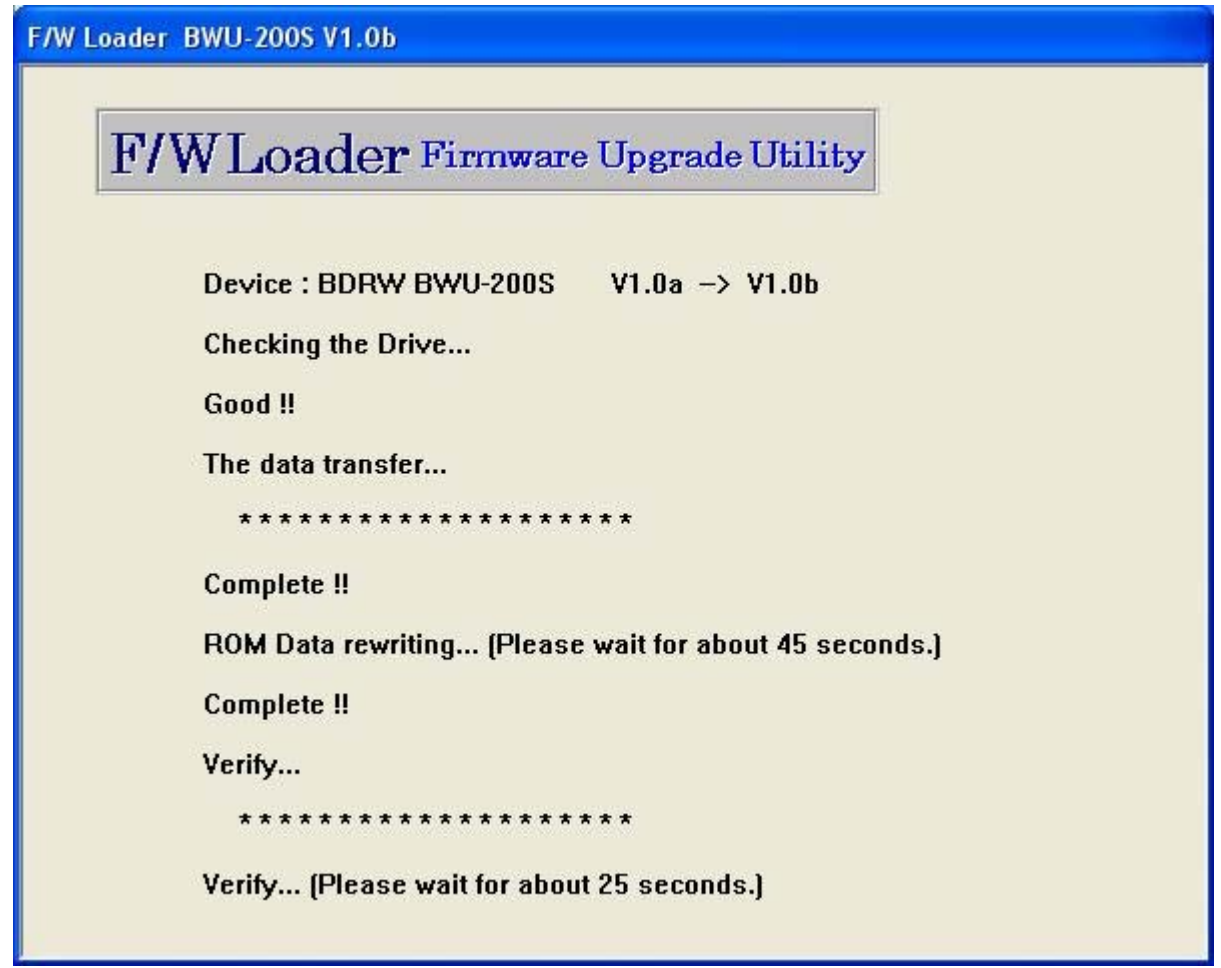

**The update is completed, click [Exit]. Please restart your computer.**

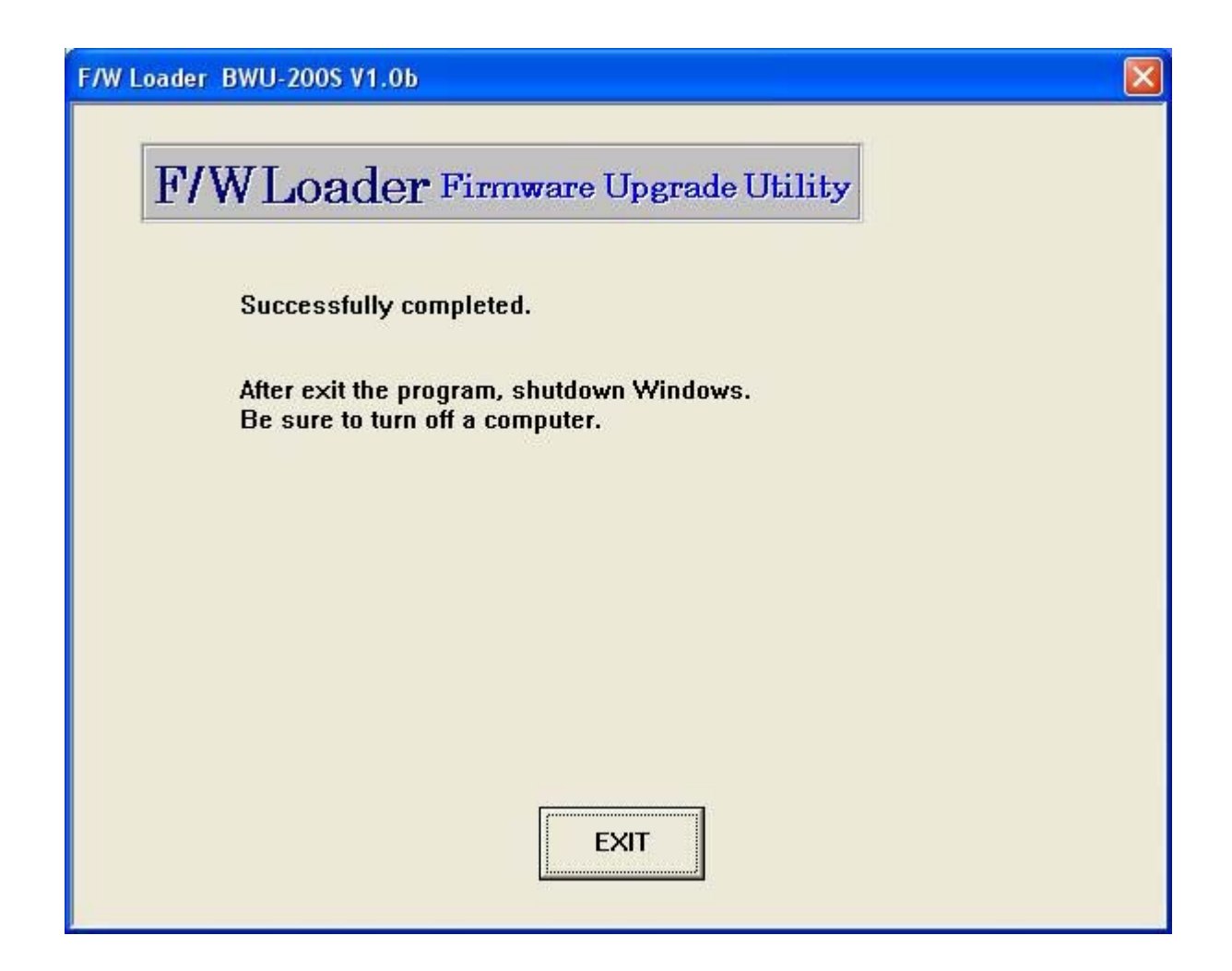

\*Windows is a registered trademark of Microsoft Corporation in the United States and/or other countries. Other company and product names are registered trademarks or trademarks of their respective owners, although the TM and ® marks are not used in the text.2

© 2008 Sony Corporation. All rights reserved.